**Inpatient Psychiatric Facility Quality Reporting (IPFQR) Program: Accessing and Using Your Provider Participation Report (PPR)**

**November 2023**

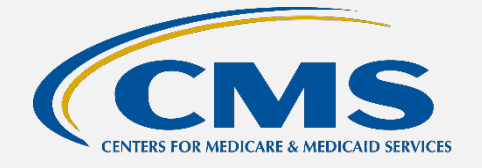

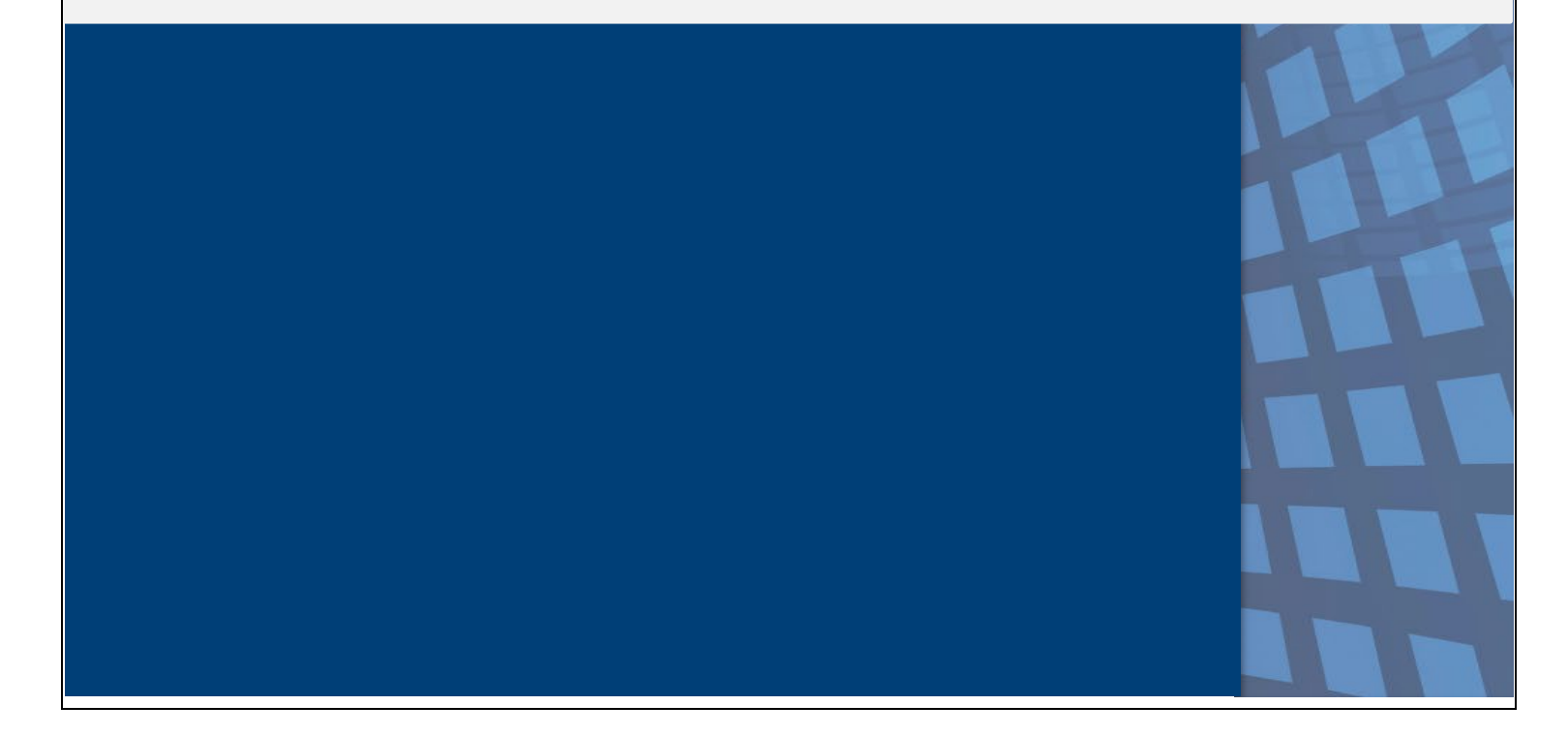

## **PPR Overview**

The IPFQR Program PPR summarizes a provider's data submission. IPFQR-eligible providers use PPRs to monitor their data submissions to make sure all annual payment update (APU) requirements are met. However, data submission does not guarantee that the provider will receive the full APU. The PPR updates after the system has successfully processed the data.

Healthcare systems, inpatient psychiatric facilities (IPFs), vendors, and Quality Innovation Network-Quality Improvement Organizations may request authorization to view PPRs for affiliated IPFs. The PPR can assist them with monitoring and supporting their providers' attempts to meet APU data submission requirements.

### **Running and Viewing Your IPF's PPR**

- **1.** In your Internet browser, navigate to [https://hqr.cms.gov/hqrng/login.](https://hqr.cms.gov/hqrng/login)
- **2.** The Hospital Quality Reporting (HQR) log in page will open. Enter your Health Care Quality Information Systems Access Roles and Profile (HARP) user ID and password.

To view the Terms & Conditions for accessing the HQR system, click the hyperlink below the Password field.

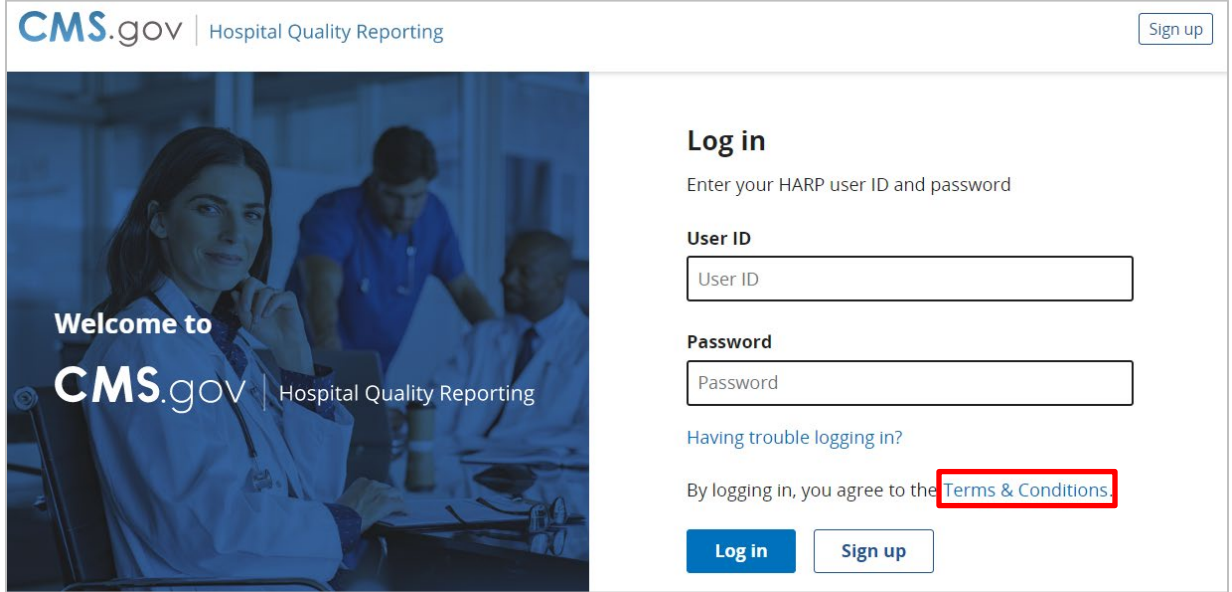

**3.** Click the **Log in** button.

If you do not have a HARP account, then click on the Sign-up button and follow instructions to create one. Refer to the [Setting Up Your HARP Account for Hospital](https://www.qualityreportingcenter.com/en/inpatient-quality-reporting-programs/inpatient-psychiatric-facilities-quality-reporting-program/archived-events/)  [Quality Reporting](https://www.qualityreportingcenter.com/en/inpatient-quality-reporting-programs/inpatient-psychiatric-facilities-quality-reporting-program/archived-events/) webinar for additional guidance.

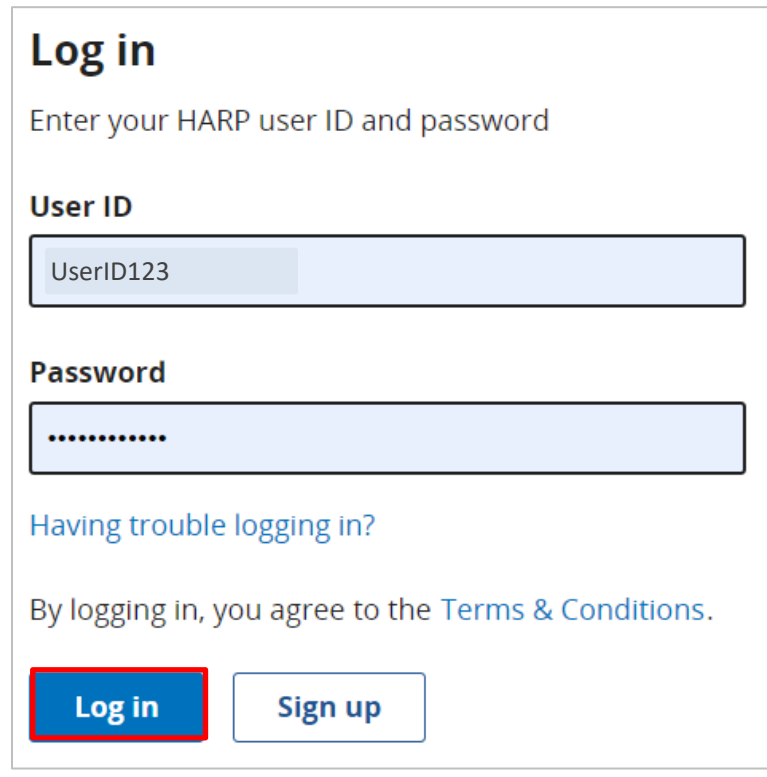

**4.** Select a device to verify your account. Then, click **Next**.

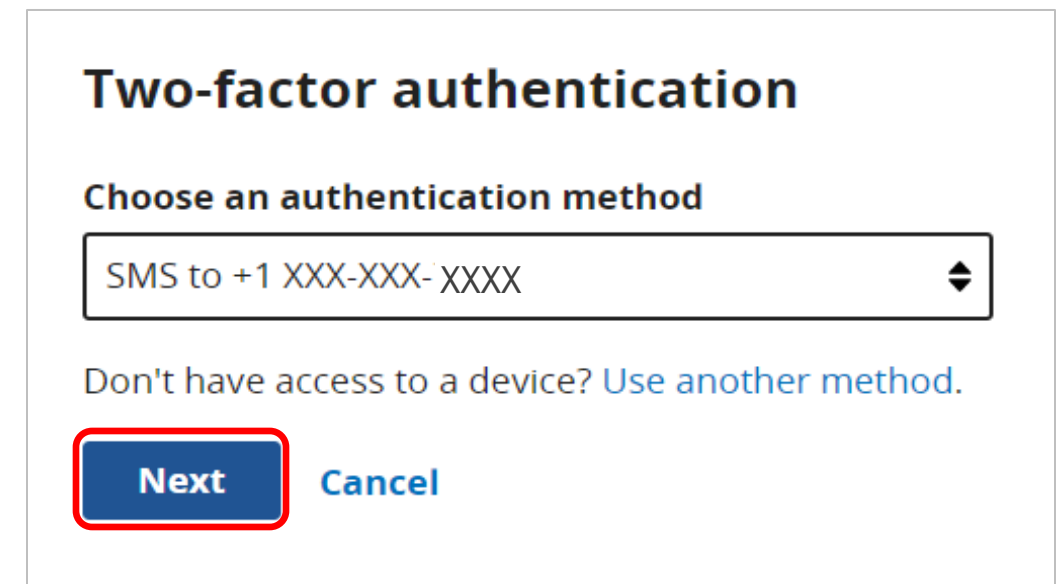

**5.** Continue the two-factor authentication by entering your security code. Click on **Continue**.

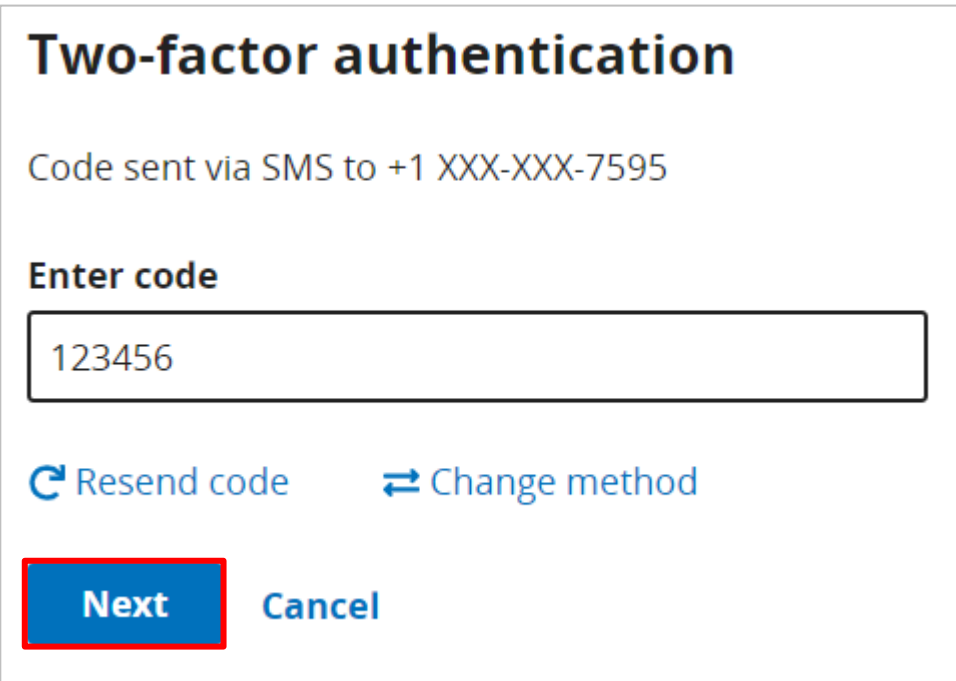

**6.** Once logged in, you will see the HQR landing page.

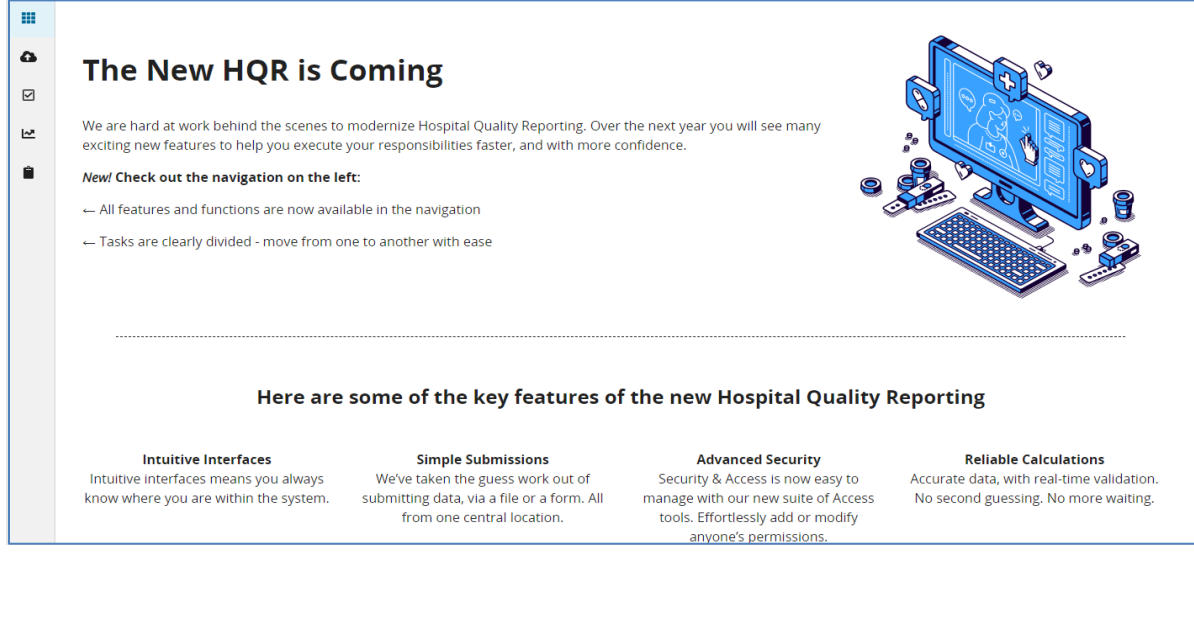

**7.** From the Dashboard, on the left-hand side of the screen, select **Program Reporting**.

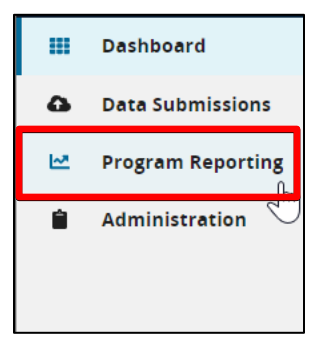

**8.** Under Program Reporting, click on **Reporting Requirements.**

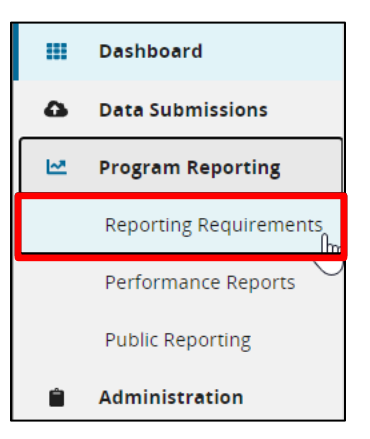

**9.** On the Reporting Requirements page, select **IPFQR** in the **Program** dropdown. Select the applicable year in the **Fiscal Year** dropdown.

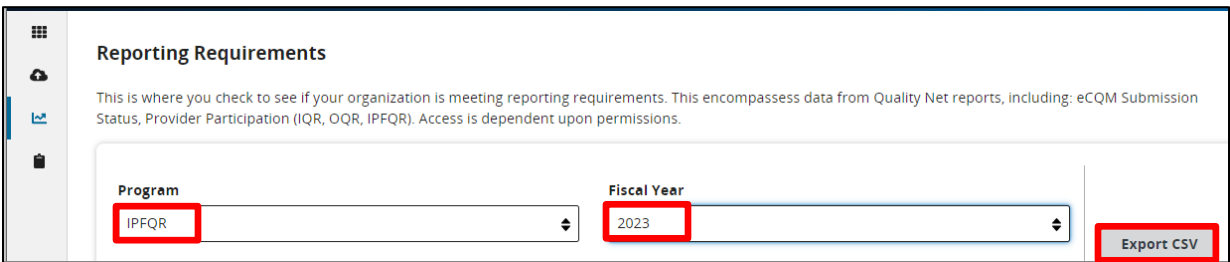

Note: HQR users who have authorization to access multiple providers, select the provider in the **Provider(s)** dropdown or use the search bar to find specific providers by name or CMS Certification Number (CCN).

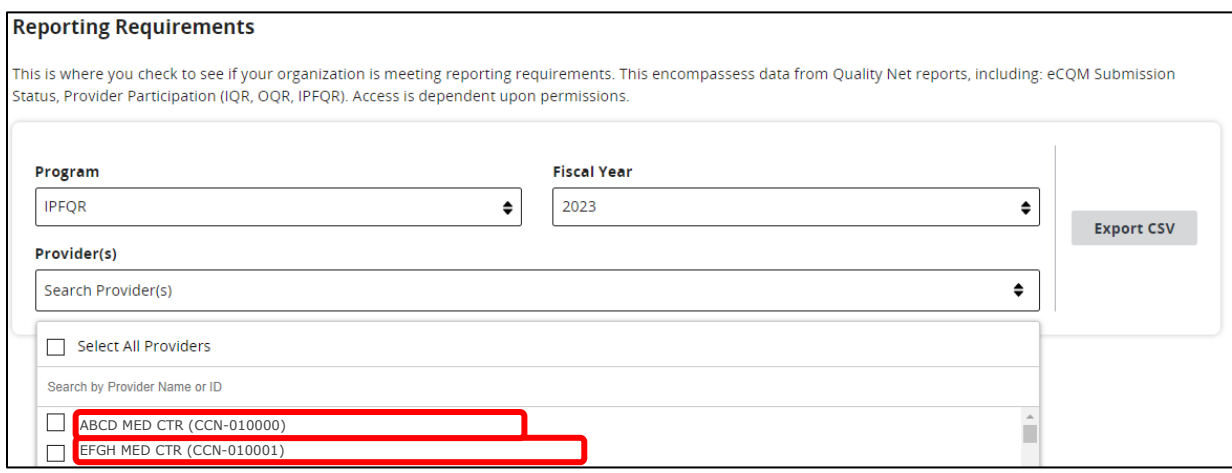

**10.** Then, click on **Export CSV**. The CSV Excel spreadsheet is located at the bottom left-hand corner of the screen.

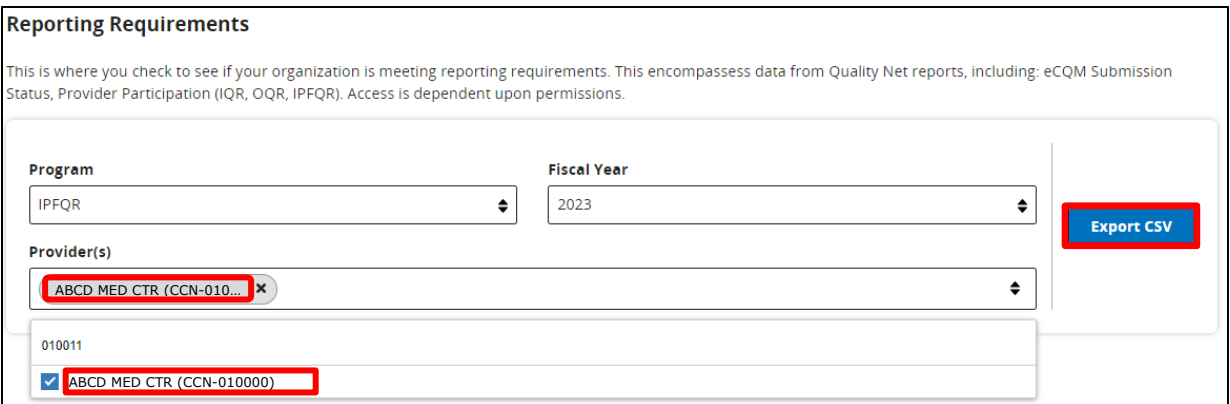

#### **Helpful Tips:**

- 1. Check the **HQR** Systems Known Issues document on QualityNet for any issues affecting the PPR.
- 2. Allow ample time before the deadline to review your data. You may need this time to correct the data. IPFs can update/correct their submitted data until the CMS submission deadline. Immediately after that deadline, the CMS Clinical Data Warehouse locks. Any updates made after the submission deadline are not reflected in the data CMS uses for APU determination and public reporting.

## **Interpreting Your IPF's PPR**

The table below interprets data in the IPFQR Program Provider Participation Report.

#### **Notes:**

- If no data have been submitted and/or accepted, then the field will display Not Submitted, unless otherwise noted.
- N/A will display when data are not applicable for the reporting quarter.
- Data submission status is only displayed in the Q1 row for the following measure and non-measure data:

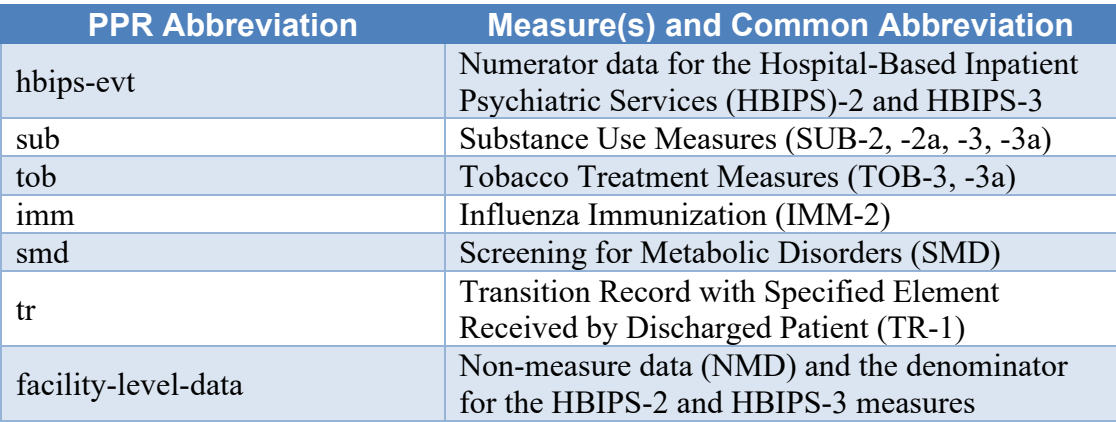

• The COVID-19 Vaccination Coverage Among Health Care Personnel (COVID HCP) measure data will only display in the covid19 column of the PPR after data files from the Center for Disease Control and Prevention's (CDC's) National Healthcare Safety Network (NHSN) system are uploaded into the CMS *HQR Secure Portal*. Each quarter of COVID HCP measure data that CMS received from the CDC displays in the relevant quarter row.

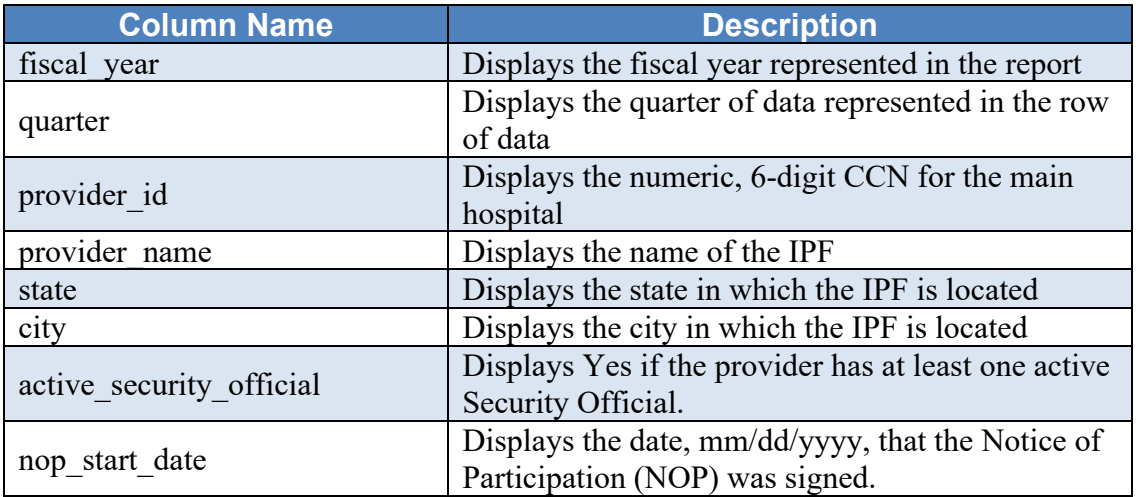

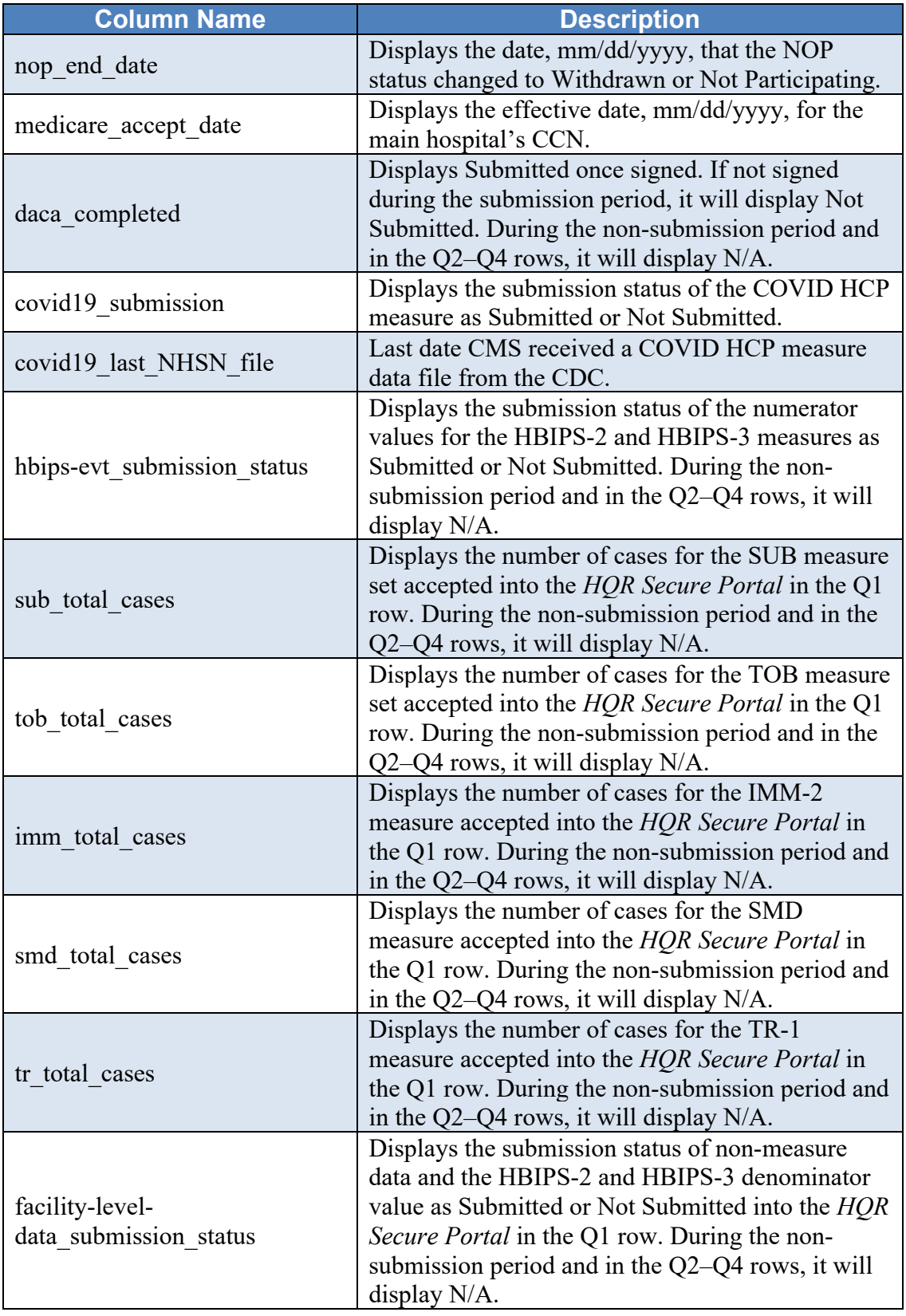